# **Handleiding Mijn Loopbaan voor Partners: Project Leren en Werken (Centra deeltijds onderwijs) en duaal leren (Syntra, Centra deeltijds onderwijs en voltijdse scholen)**

Deze handleiding beschrijft hoe de registratie in Mijn Loopbaan voor Partners vanaf september 2023 in het kader van het arbeidsgericht totaaltraject in het project 'Leren en Werken' door de Centra deeltijds onderwijs - Syntra en voltijdse scholen duaal leren dient te gebeuren.

Belangrijk: Deze handleiding is van toepassing voor

- CDO:
	- Alle jongeren in een opleiding leren en werken in een CDO.
	- Jongeren in een duale opleiding of aanloopstructuuronderdeel die deelnemen aan het ESF-project 'ondersteuning alternerend leren'.
- Voltijdse scholen:
	- Jongeren in een duale opleiding of aanloopstructuuronderdeel die deelnemen aan het ESF-project 'ondersteuning alternerend leren'.
- Syntra:
	- Jongeren in een duale opleiding of aanloopstructuuronderdeel die deelnemen aan het ESF-project 'ondersteuning alternerend leren'.
	- De registratie van Syntra-leertijd vind je terug in de Handleiding MLP [Syntra-Leertijd.](https://extranet.vdab.be/themas/deeltijds-leren-en-werken#handleidingen-voor-mijn-loopbaan-voor-partners)

We raden aan om te werken met Chrome als browser en niet met Internet Explorer.

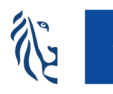

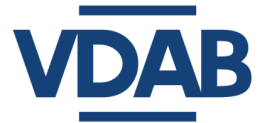

In deze handleiding zijn ook enkele richtlijnen verwerkt die eigen zijn aan de ESF-projecten voor onderwijs en hun oorsprong vinden in de betreffende richtlijnen of voorwaarden met betrekking tot de ESF-middelen voor de huidige programmaperiode.

Veel succes!

# **Inhoud**

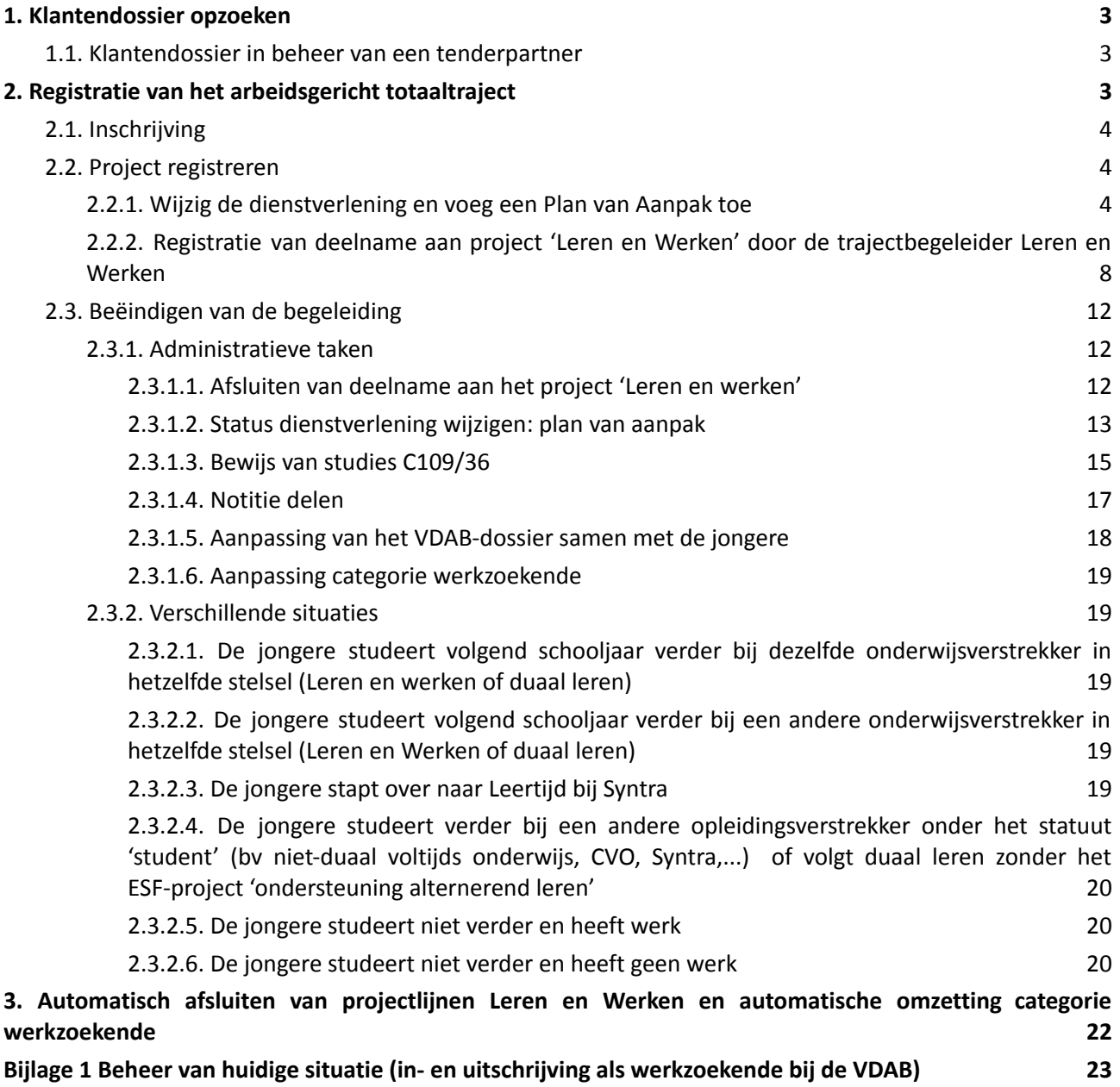

Alle informatie die je nodig hebt om toegang te verkrijgen tot Mijn Loopbaan voor Partners, in te loggen of inzagerechten aan te vragen tot het dossier van de jongere vind je op de [informatiepagina](https://extranet.vdab.be/themas/deeltijds-leren-en-werken) van projecten voor [schoolgaande](https://extranet.vdab.be/themas/deeltijds-leren-en-werken) jongeren.

# **1. Klantendossier opzoeken**

In de webmodule 'in- en uitloggen in MLP ' en 'Basisinformatie klantendossier' vind je uitgebreide informatie over het VDAB- klantendossier en hoe je een klantendossier kan opzoeken. De webmodule vind je op het online [leerplatform](https://partner-onlineleren.vdab.be/) van VDAB.

#### **1.1. Klantendossier in beheer van een tenderpartner**

<span id="page-3-0"></span>Als er in een klantendossier links een rode balk staat, dan wijzig je niets in dit dossier. Een rode balk betekent dat de klant door VDAB werd doorgestuurd naar één van onze partners voor intensieve begeleiding.

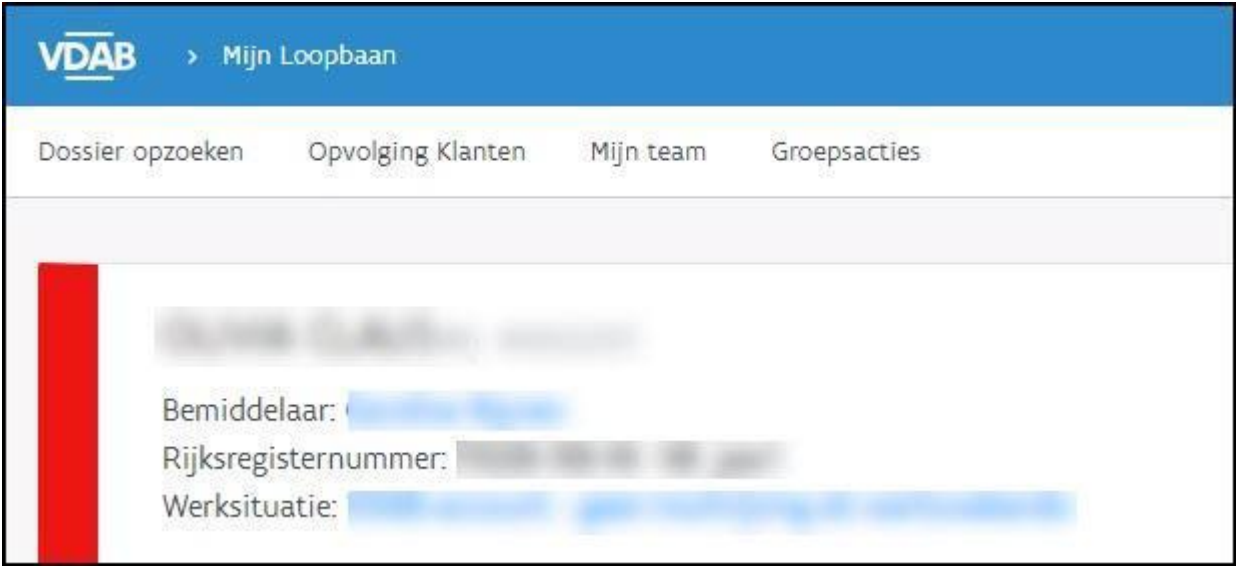

Je mag absoluut niets wijzigen in dergelijke dossiers, aangezien de partner door VDAB betaald wordt om de begeleiding op zich te nemen.

In deze gevallen neem je contact op met de Dienst Samenwerking: [Samenwerking@vdab.be](mailto:Samenwerking@vdab.be). Je vermeldt het klantnummer en vraagt om het beheer van dit klantendossier in kader van het project Leren en werken naar jou over te dragen.

De Dienst Samenwerking zal jou laten weten wanneer jij de nodige registraties kan doen.

# <span id="page-3-1"></span>**2. Registratie van het arbeidsgericht totaaltraject**

Deze registratie bestaat uit 3 stappen: inschrijving, registratie en beëindigen van het traject.

# <span id="page-4-0"></span>**2.1. Inschrijving**

De jongere schrijft zich in bij VDAB in en kiest als omschrijving '**Ik ben leerling in deeltijds onderwijs, leertijd (Syntra) of duaal leren**' (Daardoor komt hij in de categorie 11). Vul samen met de jongere het [VDAB-dossier](#page-18-0) correct in.

- Brusselse leerlingen dienen zich in te schrijven bij Actiris. Er wordt automatisch een dossier aangemaakt bij VDAB. Volg de richtlijnen die op [extranet](https://extranet.vdab.be/themas/deeltijds-leren-en-werken/leren-en-werken-centra-voor-leren-en-werken-het-brussels-gewest) staan.
- Buitenlandse jongeren, of jongeren die niet in Vlaanderen wonen, kiezen als situatie 'Ik ben werkloos en krijg geen werkloosheidsuitkering' (categorie 03)
- In [Bijlage](#page-24-0) 1 vind je een overzicht van de in- en uitschrijvingen als werkzoekende bij de VDAB. De onderwijsverstrekker is verantwoordelijk om toe te zien op de inschrijving van de jongere bij VDAB (of Actiris) en verleent hierbij de nodige ondersteuning.

De onderwijsverstrekker vraagt bij VDAB [inzagerecht](https://extranet.vdab.be/themas/deeltijds-leren-en-werken-transitietrajecten) aan in het dossier van de jongere.

Schrijf enkel leerlingen in die passen in dit traject. Indien je leerlingen gebruik wil laten maken van hun dossier bij VDAB zonder dat inschrijving bij VDAB noodzakelijk is (bv. vanuit loopbaandenken, om het dossier van VDAB als portfolio te gebruiken, om een CV op te maken, om een vakantiejob te zoeken,...), kan je gebruik maken van een ['account'](https://www.vdab.be/voordelen/account).

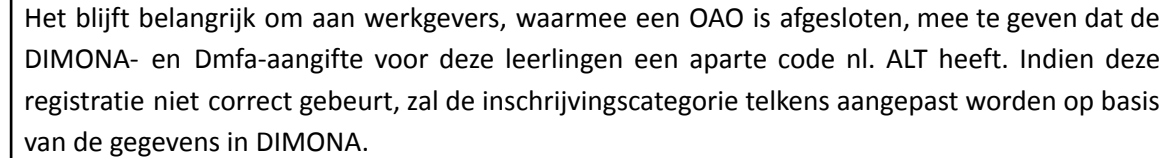

# **2.2. Project registreren**

<span id="page-4-2"></span><span id="page-4-1"></span>De trajectbegeleider Leren & Werken onderneemt volgende stappen in MLP:

#### **2.2.1. Wijzig de dienstverlening en voeg een Plan van Aanpak toe**

Open het klantendossier en ga naar de tab 'Dienstverlening' - subtab 'Nieuwe dienstverlening'.

т

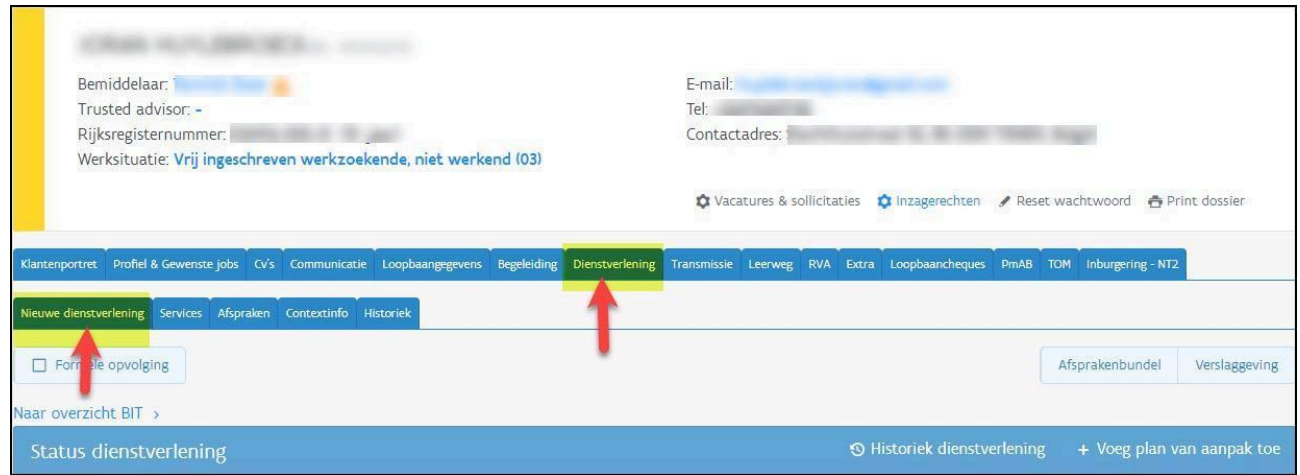

Kies bij status dienstverlening 'Voeg een plan van aanpak toe'

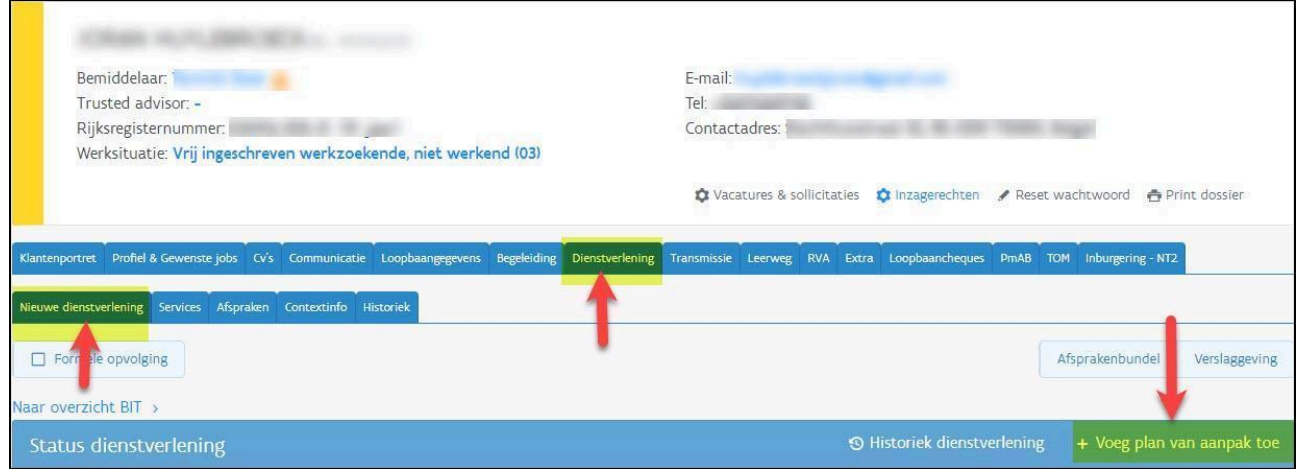

# Volgend scherm verschijnt:

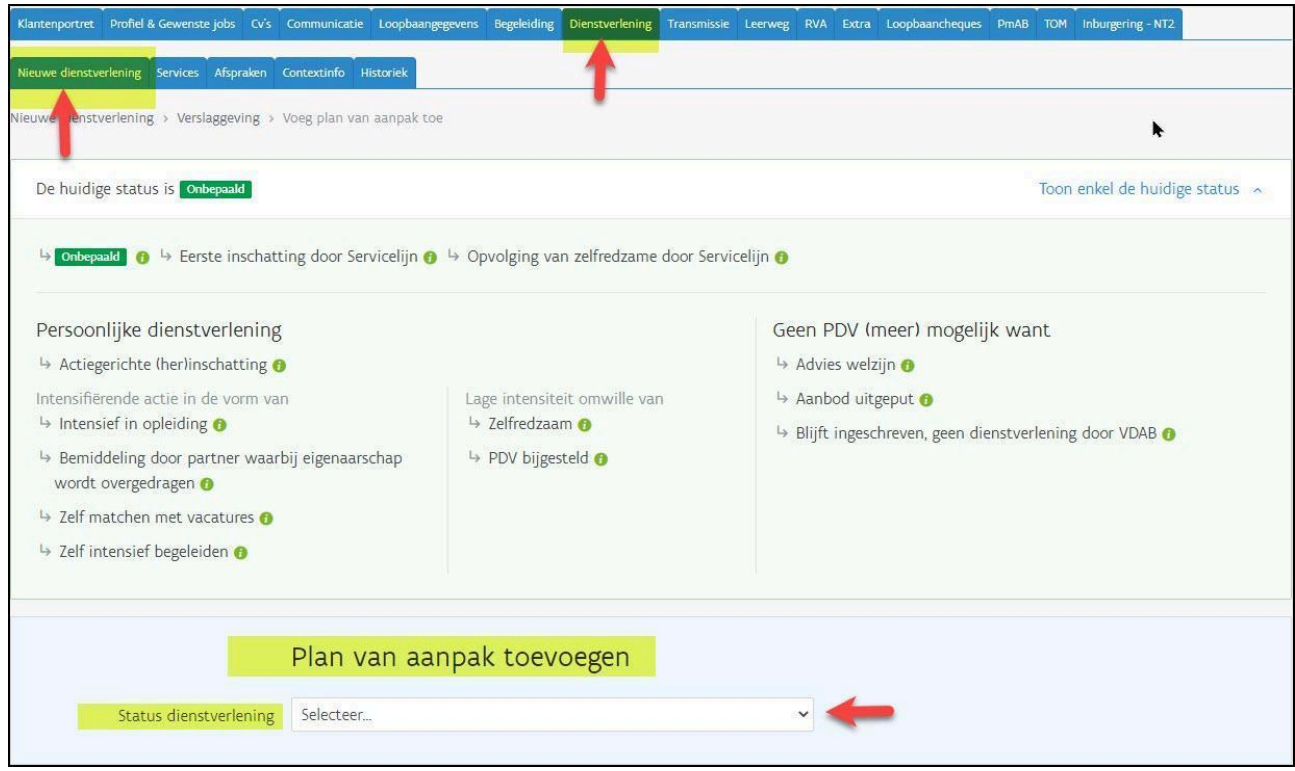

Bij status dienstverlening selecteer je 'Blijft ingeschreven, geen dienstverlening door VDAB'.

Bij 'Waarom is op dit moment geen verdere actie van VDAB meer gewenst' noteer je 'Project alternerend leren'

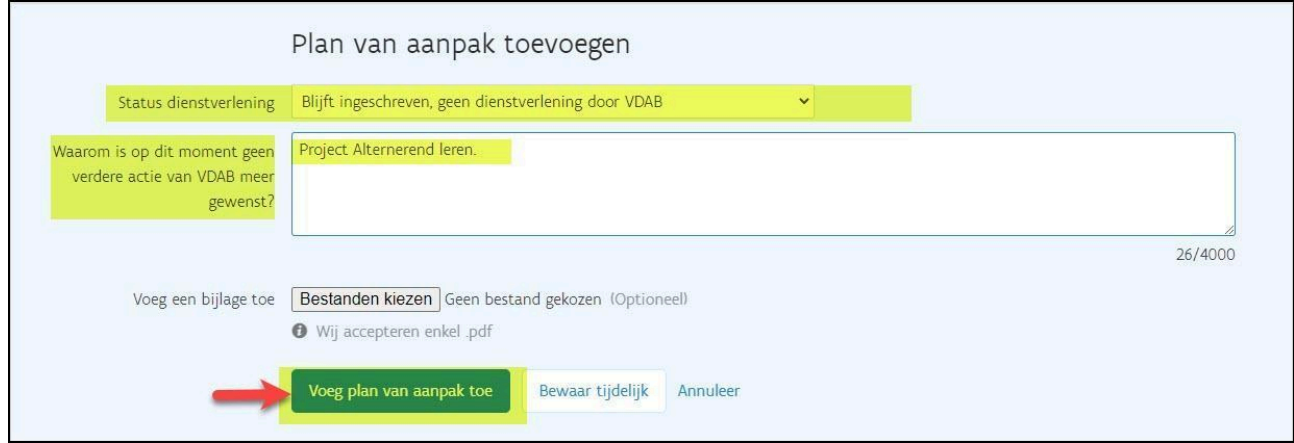

Klik op 'Voeg Plan van aanpak toe'.

Plan van aanpak is definitief toegevoegd.

Bij 'Huidige status' staat 'Blijft ingeschreven, geen dienstverlening door VDAB'.

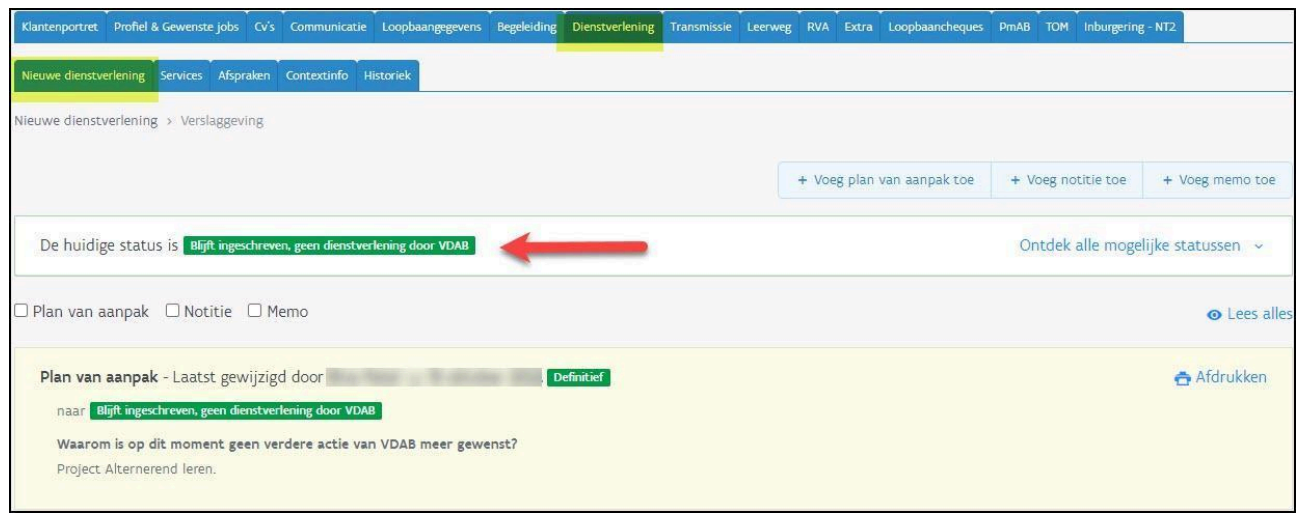

Indien de leerling nog niet gekend was bij VDAB, komt het klantendossier automatisch op de naam van de trajectbegeleider bij aanmaak van een 'plan van aanpak'. Door dit plan van aanpak toe te voegen zal jouw naam linksboven op het klantendossier verschijnen.

<span id="page-7-0"></span>Was de leerling eerder al ingeschreven bij VDAB, dan staat linksboven het klantendossier al de naam van een bemiddelaar of trajectbegeleider van een andere onderwijsverstrekker. De trajectbegeleider moet dit aanpassen om het dossier op zijn/haar naam te zetten.

Klik hiervoor op de naam van de bemiddelaar die vermeld staat. Het venster 'wijzig bemiddelaar' verschijnt. Vul hier bij 'bemiddelaar' jouw eigen naam in en bewaar. Het dossier van de leerling staat nu op jouw naam.

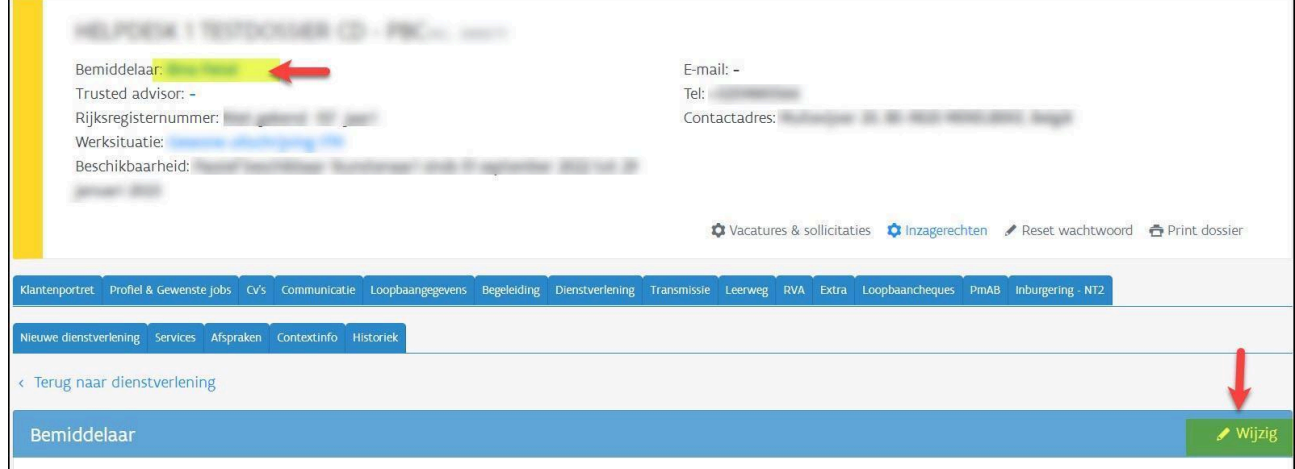

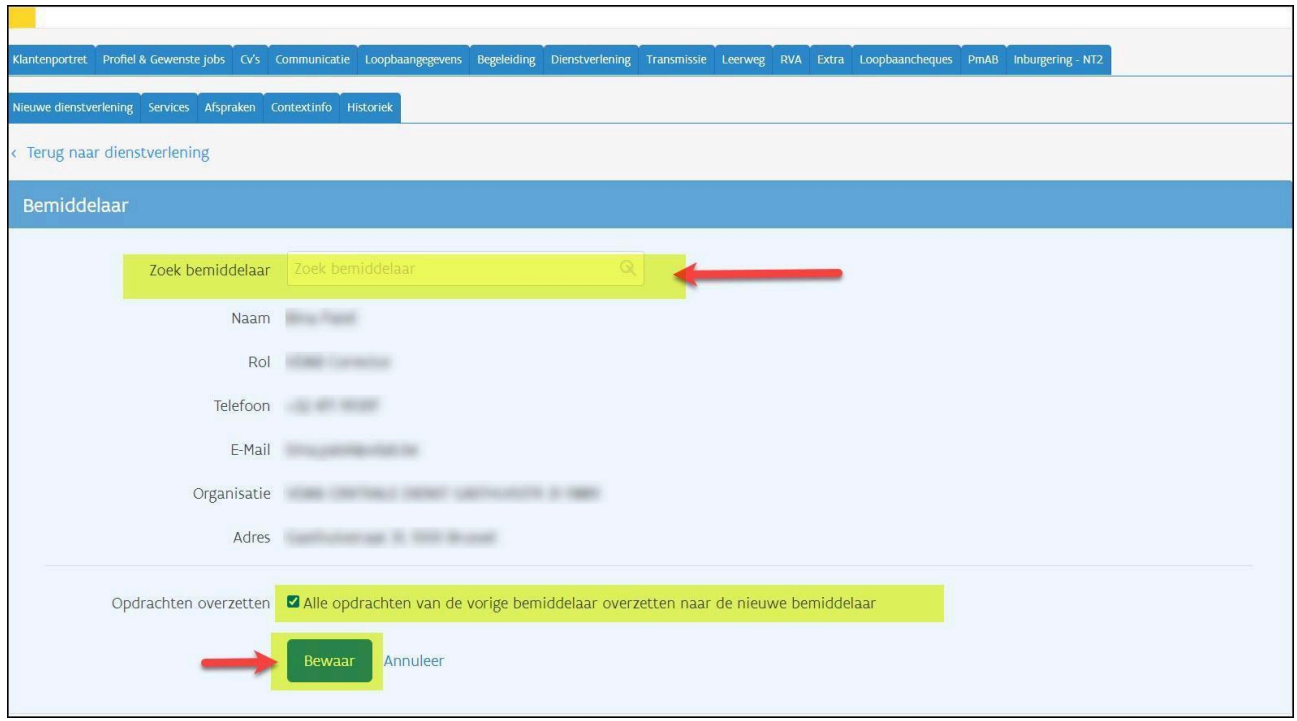

# **2.2.2. Registratie van deelname aan project 'Leren en Werken' door de trajectbegeleider Leren en Werken**

<span id="page-8-0"></span>Je dient in het dossier van de jongere aan te duiden dat deze deelneemt aan het project Leren en werken.

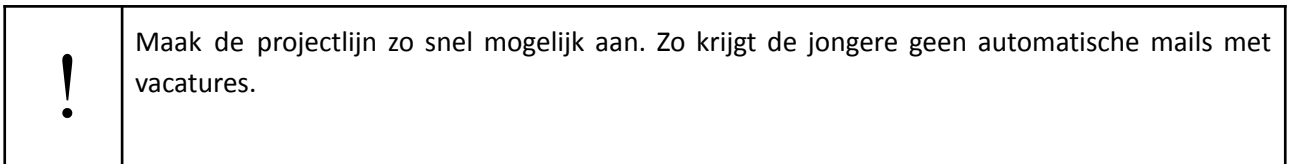

Ga naar de tab Begeleiding - subtab Stappen naar Werk - Voeg een stap toe.

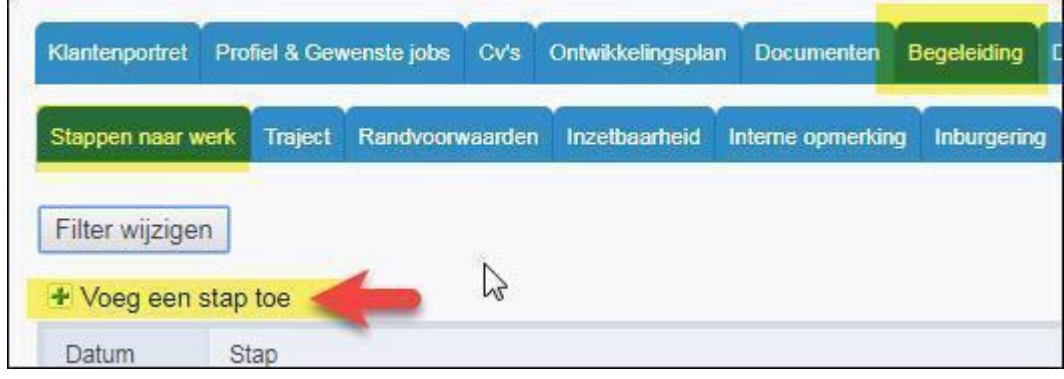

Kies de stap 'Project Leren en Werken' en klik op 'Toevoegen'.

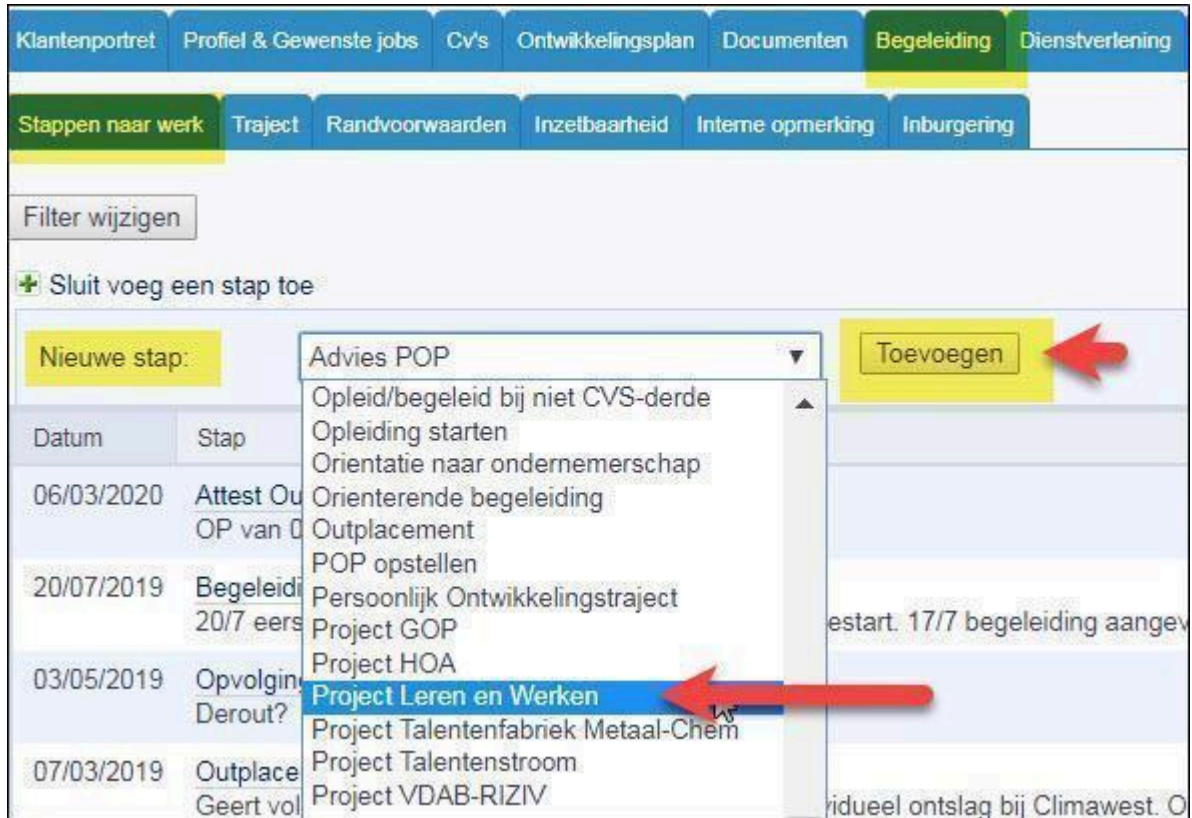

Het detailscherm van de projectlijn opent zich.

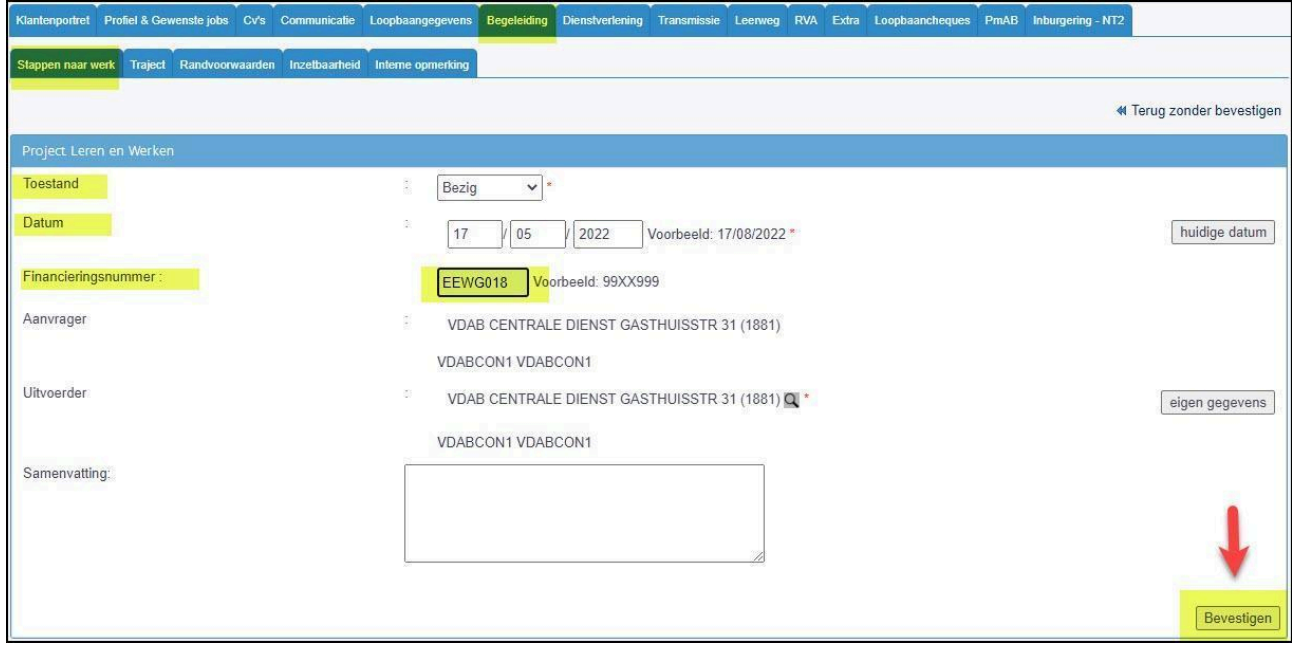

#### **Toestand**

Hier kies je voor **'bezig'**.

#### **Datum**

Hier noteer je de datum van inschrijving bij de onderwijsverstrekker.

#### **Financieringsnummer**

Hier kies je altijd het financieringsnummer **EEWG018** alternerend leren.

#### **Samenvatting**

Registreer in het vrije tekstveld 'samenvatting' relevante informatie over het trajectverloop van de jongere. Registreer altijd eerst de datum, vervolgens het verloop van de actie. Bij een volgende begeleidingsactie registreer je in het vrije tekstveld 'samenvatting' een nieuwe datum met daarbij weer het verloop van de actie. Ga altijd bovenaan verder: de meest recente informatie is dan zichtbaar in het overzicht 'stappen naar werk'.

Klik op **'Bevestigen**' en een tweede scherm opent zich.

Hier duid je bij 'resultaatcode' aan in welke fase het totaaltraject van de jongere start. Kies de correcte fase en klik op 'Bevestigen'.

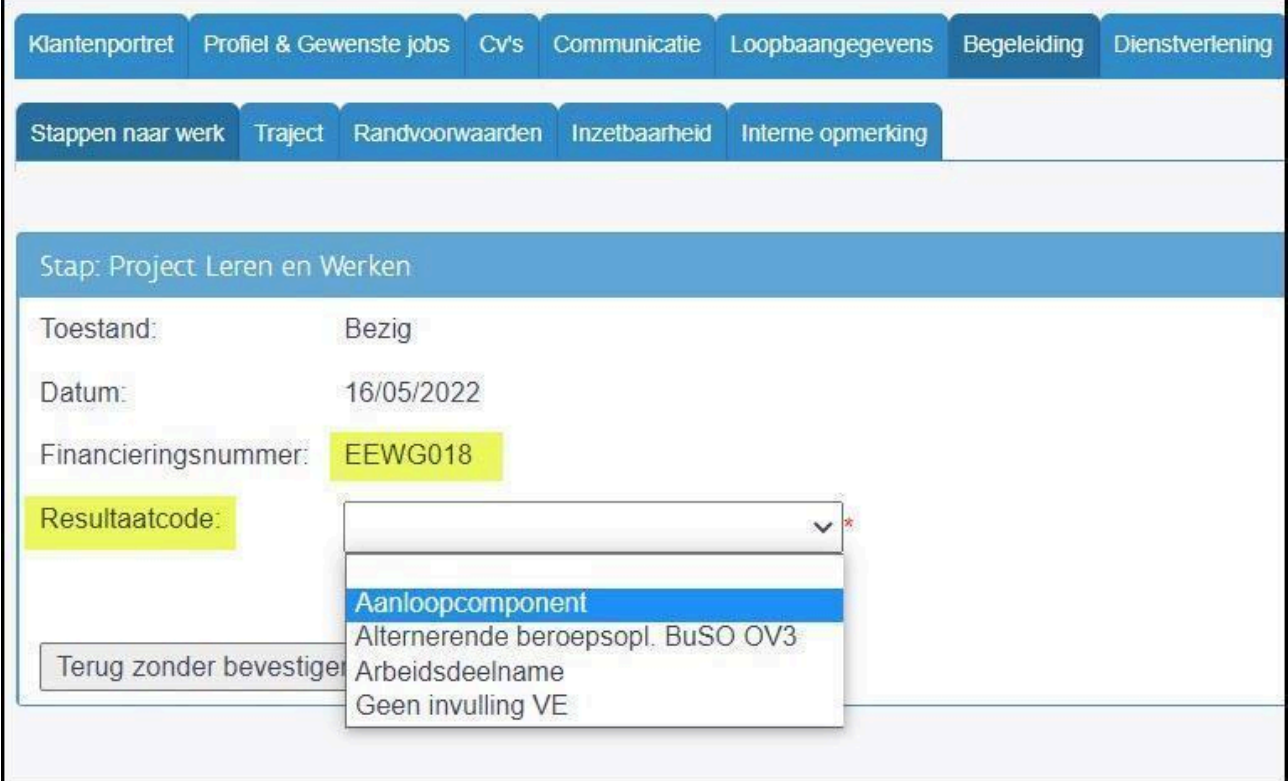

In het scherm van 'Stappen naar werk' zie je de toegevoegde projectlijn met de datum en de gestarte fase.

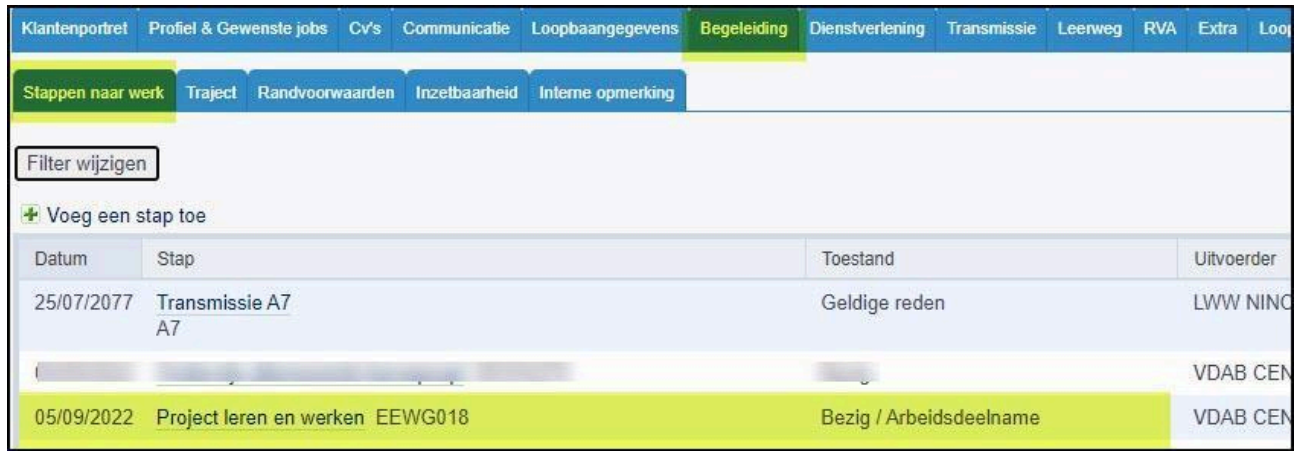

#### **Elke nieuwe fase in het traject moet je zo snel mogelijk in de projectlijn aanduiden.**

Klik op de lijn 'Project Leren en Werken'. Kies voor de toestand 'Bezig'.

Vul de startdatum van de nieuwe fase in en klik vervolgens op 'Bevestigen'. In het volgende scherm duid je aan welke fase start. Doe dit telkens opnieuw wanneer de jongere een volgende fase in zijn traject opstart.

!Let op: de fase 'Geen invulling VE' kan enkel gekozen worden voor jongeren die een opleiding 'leren en **werken' volgen.**

Wanneer je deze lijn opnieuw openklikt, zal je de nieuwe datum en de fase terugvinden in het vak 'Actieverloop'. Deze historiek geeft het trajectverloop van de jongere weer.

Je vindt er zowel de datum terug waarop een fase geregistreerd werd (datum registratie) als de datum waarop de fase start (ingevoerde datum).

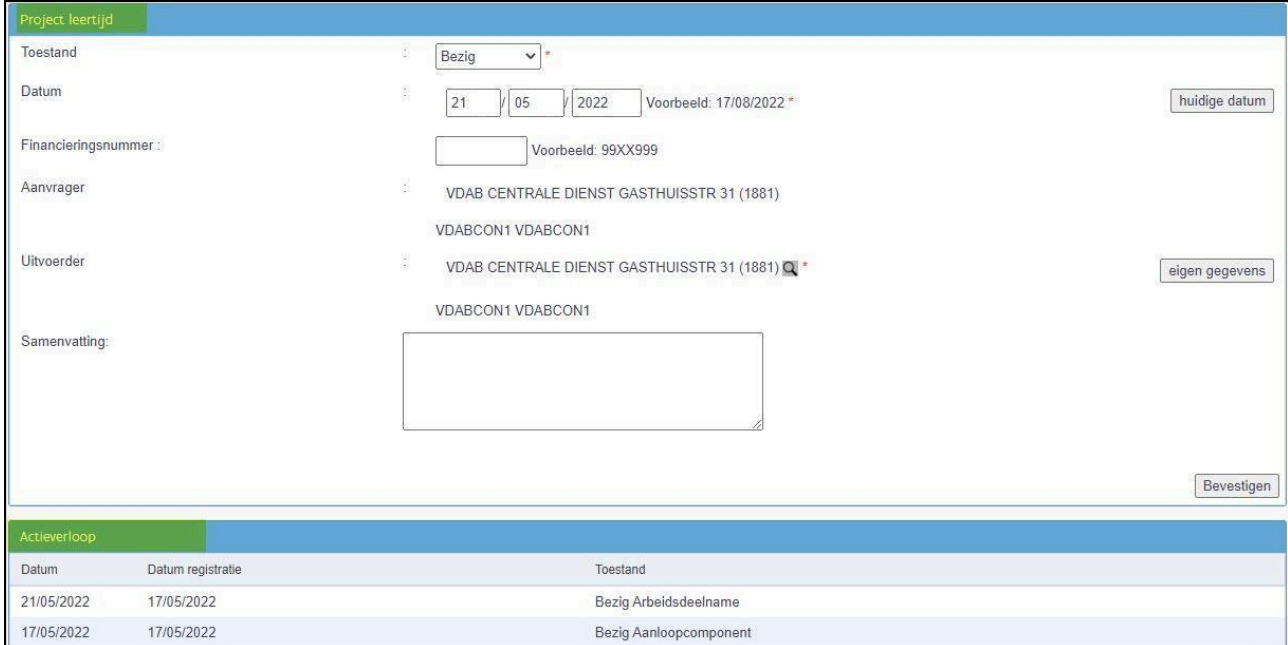

Indien je foutief registreert, kun je deze fout niet verwijderen uit de historiek. Vul bij een foutieve registratie opnieuw de startdatum in en registreer de correcte fase.

# **2.3. Beëindigen van de begeleiding**

<span id="page-12-0"></span>De trajectbegeleider vervolledigt en/of sluit het VDAB-dossier af.

Welke taken je moet uitvoeren voor het beëindigen van de begeleiding is afhankelijk van de situatie waarin de jongere zich bevindt.

Zorg er steeds voor dat de projectlijn Leren en werken op naam van jouw vestiging beëindigd is wanneer de jongere stopt met het project. Openstaande lijnen verhinderen een verdere begeleiding!

Het afsluiten van de projectlijn Leren en Werken kan een automatische **[omzetting](#page-23-0) van categorie van** inschrijving betekenen.

<span id="page-12-1"></span>We maken eerst een opsomming van de verschillende [administratieve](#page-12-1) taken. Nadien lijsten we de [verschillende](#page-19-1) situaties op wanneer je deze administratieve taken moet uitvoeren.

#### **2.3.1. Administratieve taken**

#### *2.3.1.1. Afsluiten van deelname aan het project 'Leren en werken'*

<span id="page-12-2"></span>Op het ogenblik dat de jongere niet langer deelneemt aan het project Leren en Werken (= CDO, Syntra of voltijds onderwijs duaal leren), dien je de projectlijn af te sluiten.

Controleer, voor het beëindigen van de lijn, dat je alle verschillende fasen die de jongere in zijn/haar traject heeft doorlopen, met de juiste datum hebt geregistreerd.

Je sluit de projectlijn af door deze te openen in 'Stappen naar werk' en de toestand 'Beëindigd' te kiezen. Vul de einddatum in.

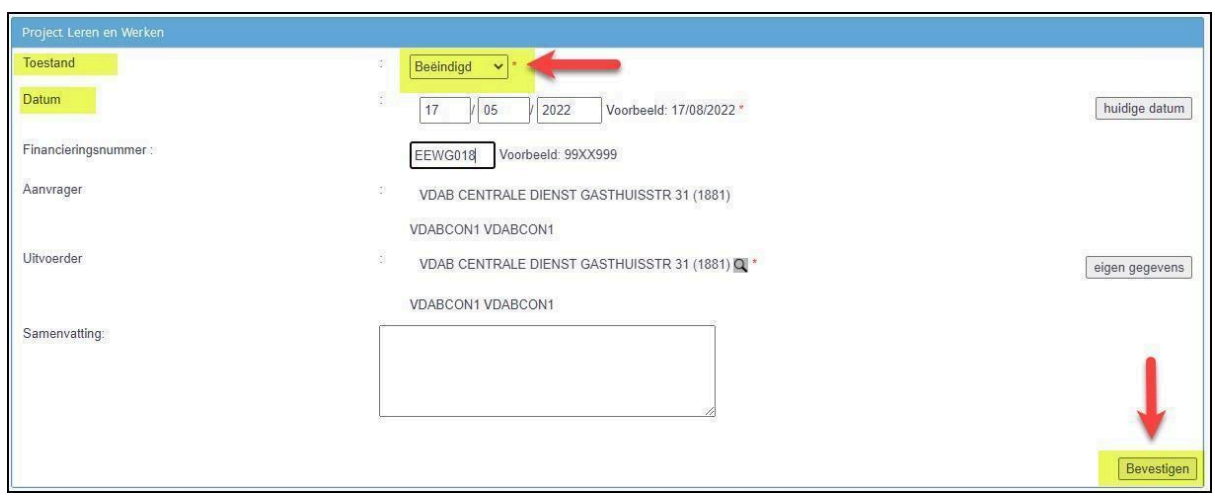

In het scherm van 'Stappen naar werk' zie je de projectlijn met toestand beëindigd.

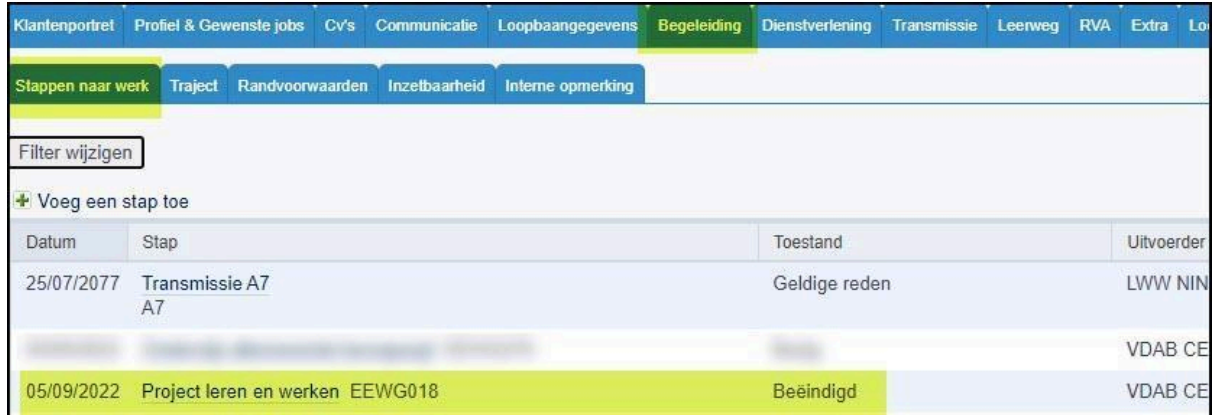

# *2.3.1.2. Status dienstverlening wijzigen: plan van aanpak*

<span id="page-13-0"></span>Ga naar de tab 'Dienstverlening' - subtab 'Nieuwe dienstverlening'

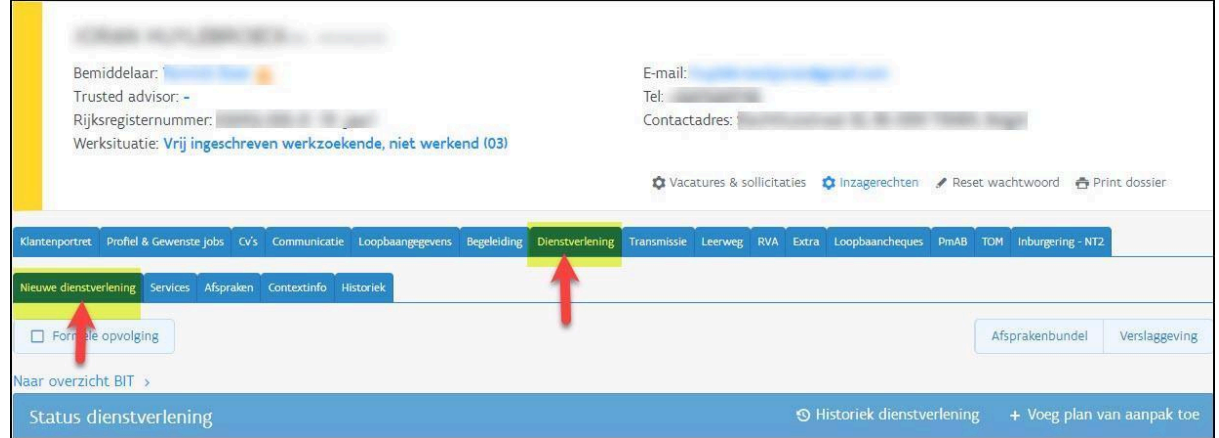

Kies bij status dienstverlening 'Voeg een plan van aanpak toe'

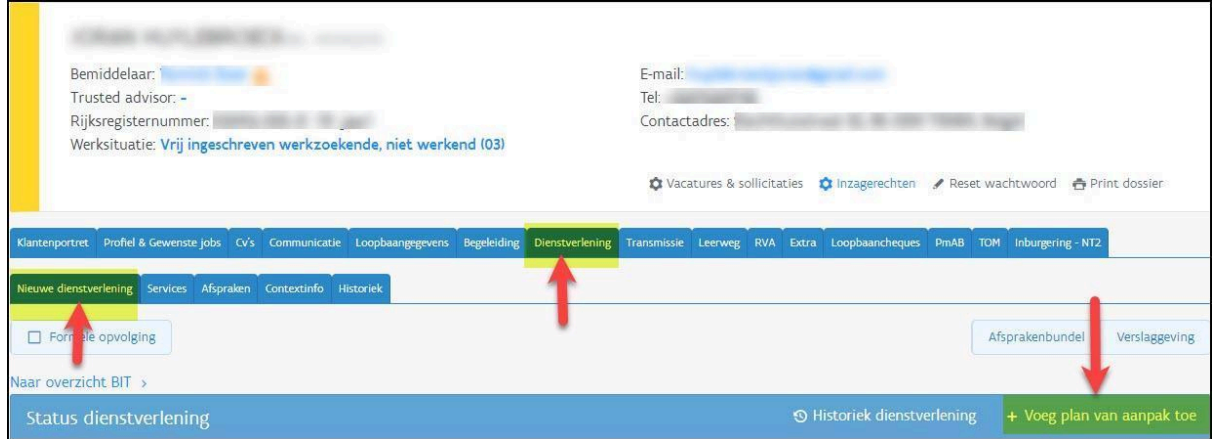

#### Volgend scherm verschijnt:

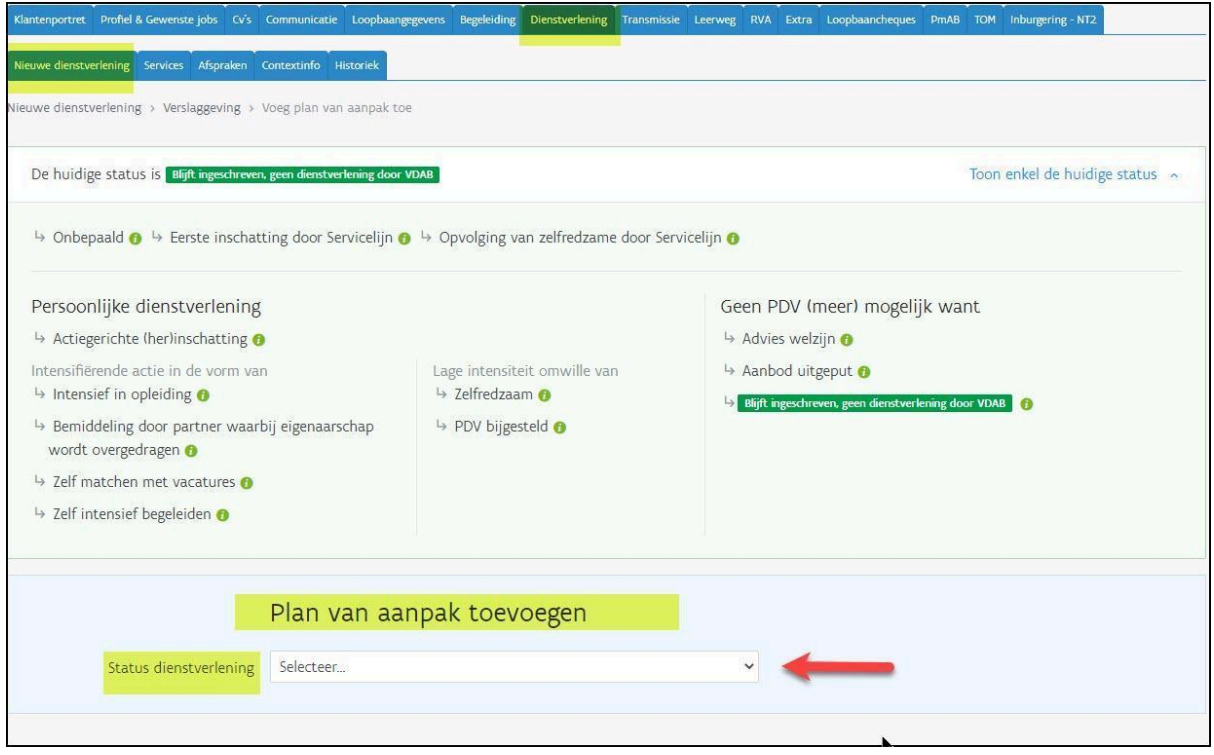

Bij status dienstverlening selecteer je 'Actiegerichte (her)inschatting'.

Bij '**Waarom kies je deze status**?' noteer je 'Einde project alternerend leren'.

Bij '**Welke acties voorzie je voor deze klant?**' noteer je relevante punten voor warme [overdracht](#page-14-0). Klik op 'Voeg Plan van aanpak toe'.

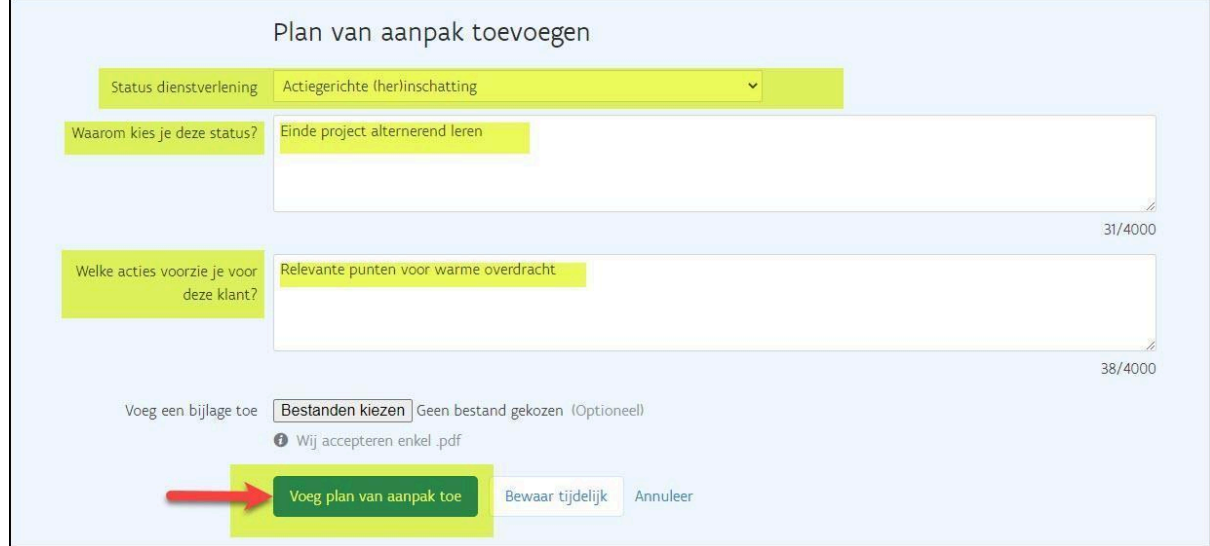

Plan van aanpak is definitief toegevoegd.

Bij 'Huidige status' staat 'Actiegerichte (her)inschatting'.

#### <span id="page-14-0"></span>**Warme overdracht: wat is voor de VDAB-bemiddelaar relevante info ?**

De VDAB-bemiddelaar wil deze info gebruiken om de jongere zo goed mogelijk verder te begeleiden. Warme overdracht kan kort zijn en je noteert enkel noodzakelijke en relevante info voor het verdere begeleidingstraject.

#### Noteer bij 'welke acties voorzie je voor deze klant':

- Zijn er mogelijke werkpunten op vlak van arbeidsattitude (bv. verwittigen bij afwezigheid, omgaan met feedback)?
- Mist de jongere nog bepaalde technische competenties om binnen zijn/haar jobdoelwit aan de slag te gaan?
- Heb je relevante info rond de beschikbaarheid van de jongere op de arbeidsmarkt (bv. afwezig wegens zwangerschapsverlof, kinderopvang)?
- Heb je overige info die relevant of noodzakelijk is voor verdere bemiddeling (bv. hoogtevrees afhankelijk van het jobdoelwit)? Let op: Noteer geen medische diagnoses, maar vertaal samen met de jongere de diagnose of

ziektebeeld naar de relevante feiten voor de arbeidsbemiddeling. Bijv. de jongere heeft rugklachten: ' Regelmatige beweging nodig tijdens uitoefenen van een job'. **De jongere moet op de hoogte zijn dat je deze info deelt.**

Vermeld of de jongere met Overeenkomst Alternerende Opleiding (OAO) gewerkt heeft. Zo kan VDAB nagaan of de jongere recht heeft op een korting op de beroepsinschakelingstijd.

#### *2.3.1.3. Bewijs van studies C109/36*

<span id="page-15-0"></span>Vul voor **iedere jongere die de school verlaat** het RVA-formulier [C109/36](https://www.rva.be/formulieren-attesten/c10936-attest) attest (bewijs van studies) in; ook voor jongeren die een ander onderwijstraject gaan volgen of die aan het werk zijn (zie [5.3.2\)](https://docs.google.com/document/d/1DX85sLvI-dVclF2uo3C-VIWJkUe5F_27GNJ6TPpuTaE/edit#heading=h.pn9lwmm5jmf4). Het RVA-formulier laad je op in een notitie.

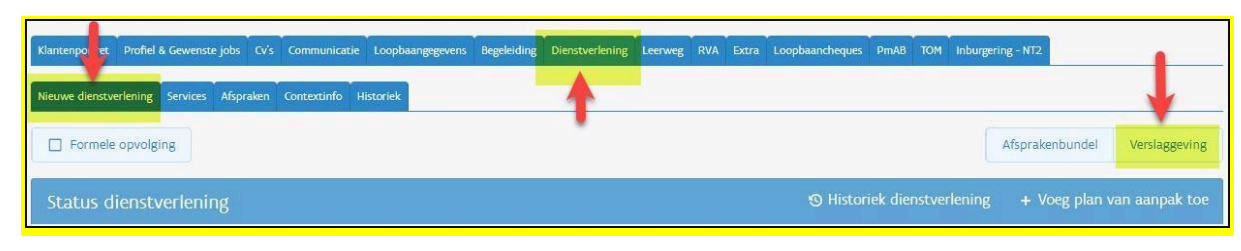

#### Ga naar de tab 'dienstverlening - subtab 'Nieuwe dienstverlening' en klik op 'Verslaggeving'

#### Klik op 'Voeg notitie toe'

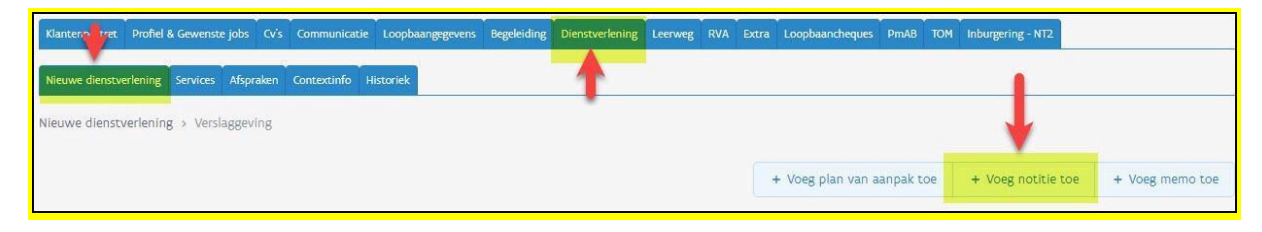

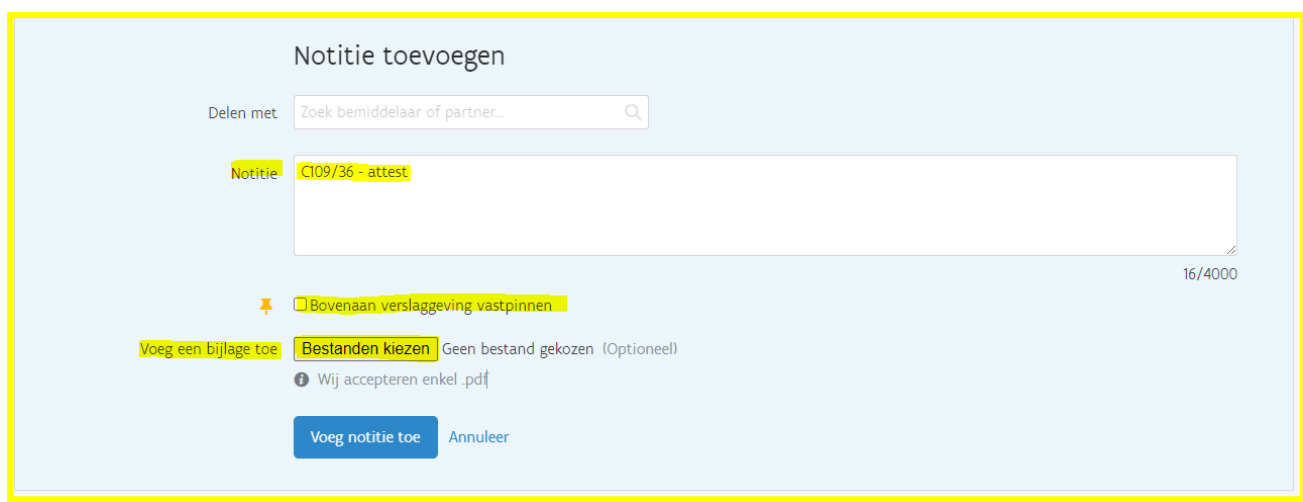

Bij '**Delen met**' kies je niets Bij **'Notitie'** noteer je de 'reden': C109/36 Vink '**Bovenaan verslaggeving vastpinnen**' aan.

Voeg de **bijlage** toe Klik op '**Voeg notitie toe'**.

Dit is belangrijk in het kader van de beroepsinschakelingstijd (BIT): leerlingen die alternerend leren volgden via een Overeenkomst Alternerende Opleiding (OAO), krijgen 'korting' op de duurtijd van de BIT en hebben meteen recht op 1 of 2 positieve evaluaties wanneer zij zich inschrijven bij VDAB. Zo hebben zij sneller recht op inschakelingsuitkeringen. Deze korting blijft behouden na nieuwe studies. Om deze reden vraagt VDAB om voor elke schoolverlater het formulier C109/36 in te vullen en op te laden via een notitie.

#### *Aandachtspunten om dit formulier correct in te vullen zijn*:

Rubriek 1: vul zeker in

- Voleindigd of niet.
- Met / zonder succes
- Start- en einddatum van de OAO's.

Waarom is dit belangrijk? RVA erkent enkel de korting indien rubriek 1 op het 'Bewijs van studies C109/36' correct ingevuld is. Hiermee geeft de onderwijsverstrekker aan dat de jongere met een OAO werkte. Een deeltijdse arbeidsovereenkomst en een stageovereenkomst geven geen recht op korting BIT.

Rubriek 2: vink de juiste situatie aan.

Waarom is dit belangrijk? Op basis van rubriek 2 weten we of de jongere de juiste studies [gevolgd](https://www.rva.be/burgers/volledige-werkloosheid/hebt-u-recht-op-een-werkloosheidsuitkering/hebt-u-recht-op-uitkeringen-na-studies) heeft om de BIT te [doorlopen](https://www.rva.be/burgers/volledige-werkloosheid/hebt-u-recht-op-een-werkloosheidsuitkering/hebt-u-recht-op-uitkeringen-na-studies). VDAB is bevoegd voor evaluaties tijdens de BIT en moet daarom een juiste inschatting maken van de duurtijd van de BIT.

#### *2.3.1.4. Notitie delen*

<span id="page-17-0"></span>Ga naar de tab 'dienstverlening - subtab 'Nieuwe dienstverlening' en klik op 'Verslaggeving'

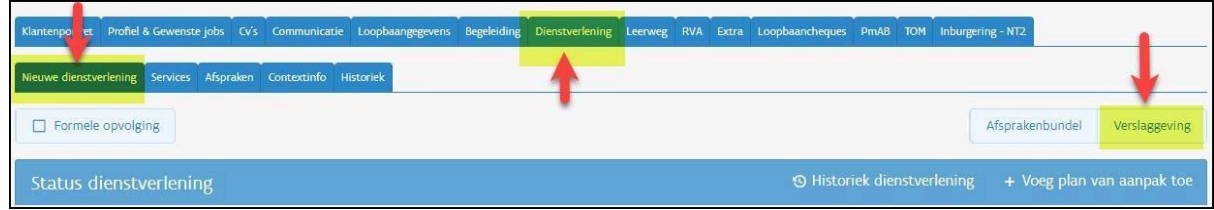

#### Klik op 'Voeg notitie toe'

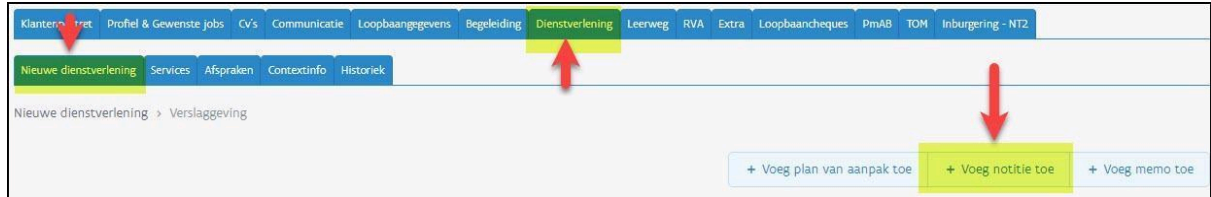

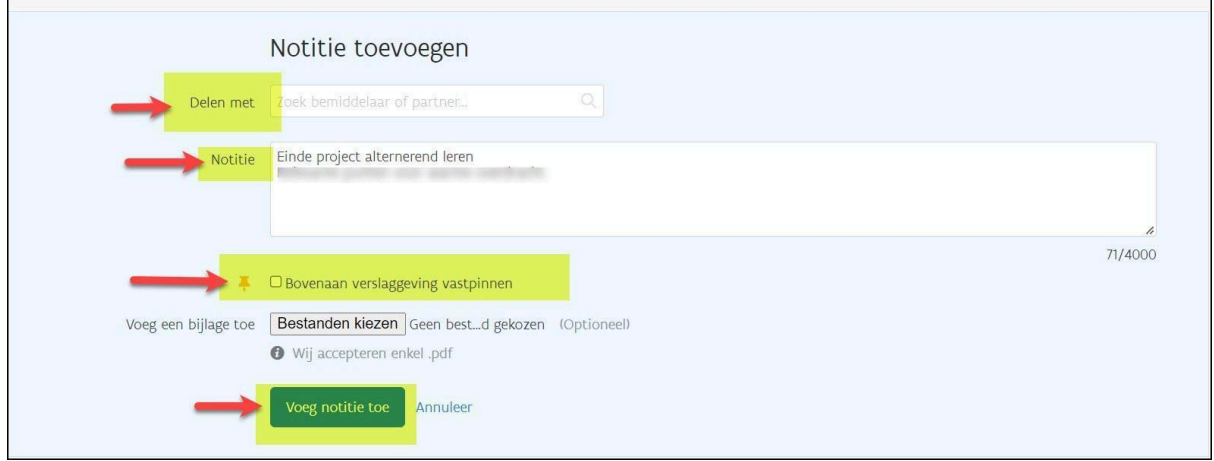

Bij '**Delen met**' kies je de naam van de contactpersoon warme overdracht.

Bij '**Notitie**' noteer je de 'reden': einde project alternerend leren.

Vink **'Bovenaan verslaggeving vastpinnen'** aan.

Klik op '**Voeg notitie toe**'.

 $\blacksquare$ 

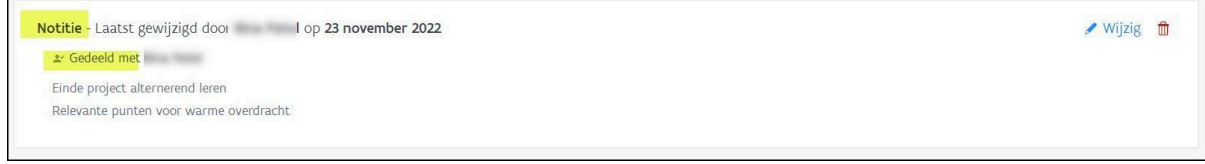

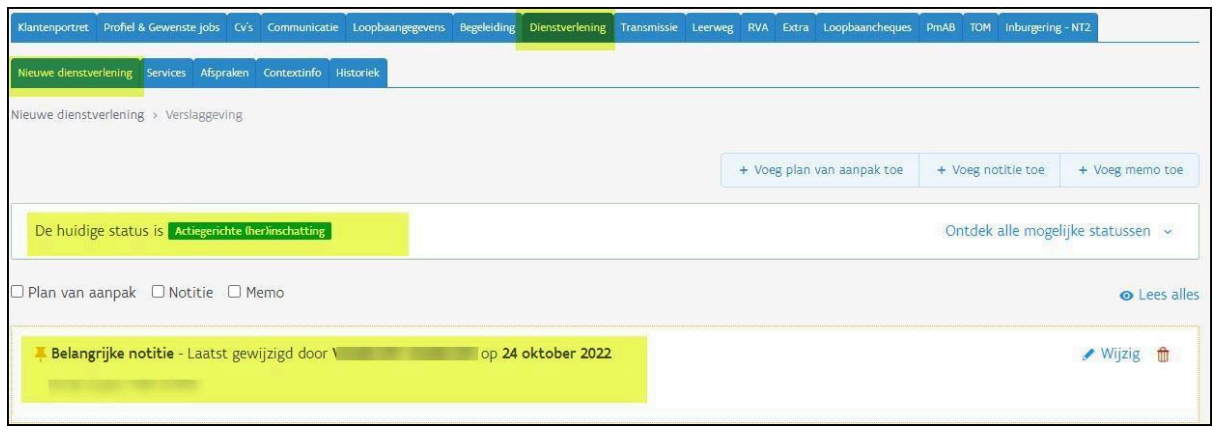

#### *2.3.1.5. Aanpassing van het VDAB-dossier samen met de jongere*

<span id="page-18-0"></span>De trajectbegeleider Leren en Werken past samen met de jongere het dossier in Mijn Loopbaan aan zodat dit correct staat. Dit gebruikt de bemiddelaar van VDAB om verdere dienstverlening in te schatten. Je hoeft hiermee niet te wachten tot het einde van het schooljaar of wanneer de jongere de school verlaat. Voor meer informatie en registratie-technische uitleg kan je terecht op de [VDAB-website.](https://www.vdab.be/help/mijnloopbaan)

- Persoonsgegevens: zijn het adres, telefoonnummer en emailadres van de jongere correct? VDAB baseert zich hierop om de jongere in de toekomst te contacteren.
- Gewenste jobs: Probeer de jongere steeds te motiveren voor een ruime beroepskeuze (inspiratie vind je op [vdab.be/jongeren](https://www.vdab.be/jongeren) 'welke job past bij mij?'). Dit kunnen meerdere en uiteenlopende jobdoelwitten zijn.
- Studieverleden:
	- zijn alle gevolgde opleidingen toegevoegd?
	- werd er een attest behaald (bv VCA)?
	- Indien de nodige studiegegevens niet beschikbaar zijn via de LED dient het ingescande bewijs van de hoogst behaalde vooropleiding van de leerling opgeladen te worden in MLP (onder de tab begeleiding - subtab traject - onderaan overzicht documenten). Je kan nagaan of de gegevens uit de LED zijn opgenomen via flap 'profiel en gewenste job' en daar zien of het studieverleden in het dossier van de klant is opgenomen.
- **Competenties** 
	- voeg talen- en informaticakennis toe
	- beschikt de jongere over een rijbewijs A, B, C(E)?
	- scoor de competenties die bij het jobdoelwit horen Dit is belangrijk: zo krijgt de jongere vacatures op maat.
	- voeg persoonsgebonden of bijbehorende competenties in bv. motivatie, leergierigheid, stiptheid,...
- Ervaring:
	- stages
	- vrijwilligerswerk

○ studentenjobs

#### *2.3.1.6. Aanpassing categorie werkzoekende*

<span id="page-19-0"></span>Wijzig samen met de jongere de toestand categorie inschrijving

- Log in op zijn online account via [www.vdab.be](http://www.vdab.be)
- Kies de correcte categorie van in/uitschrijving: 02, 82, 77

Twijfel je over de correcte categorie van inschrijving of schrijft de jongere zich liever telefonisch met behulp van VDAB in, dan kan je de jongere ook doorverwijzen naar de VDAB-servicelijn op het nummer 0800/30700.

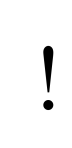

Een jongere moet ervan op de hoogte zijn dat hij/zij zich bij het verlaten van de school en na einde tewerkstelling steeds opnieuw moet inschrijven bij de VDAB.

#### <span id="page-19-1"></span>**2.3.2. Verschillende situaties**

# *2.3.2.1. De jongere studeert volgend schooljaar verder bij dezelfde onderwijsverstrekker in hetzelfde stelsel (Leren en werken of duaal leren)*

<span id="page-19-2"></span>Als de jongere volgend schooljaar heropstart, hoef je de Projectlijn Leren en Werken niet af te sluiten. Registreer begin september van het volgende schooljaar zo snel mogelijk de correcte status van de projectlijn Leren en Werken.

# *2.3.2.2. De jongere studeert volgend schooljaar verder bij een andere onderwijsverstrekker in hetzelfde stelsel (Leren en Werken of duaal leren)*

<span id="page-19-3"></span>Wanneer een jongere de overstap maakt naar een andere onderwijsverstrekker in Leren en Werken of Duaal leren of aanloopstructuuronderdeel in het ESF-project 'ondersteuning alternerend leren:

- Sluit de [projectlijn](#page-12-2) Leren en werken af
- Vul het bewijs van [studies](#page-15-0) (de C109/36) in en laad dit op via een notitie
- <span id="page-19-4"></span>● De trajectbegeleider van de nieuwe onderwijsverstrekker zet het klantendossier op zijn/haar naam (Zie [2.2.1\)](#page-7-0). De nieuwe trajectbegeleider volgt verder alle stappen beschreven in [2.2.2](#page-8-0).

#### *2.3.2.3. De jongere stapt over naar Leertijd bij Syntra*

Wanneer een jongere de overstap maakt naar Syntra Leertijd:

● Sluit de [projectlijn](#page-12-2) Leren en Werken af

- Vul het bewijs van [studies](#page-15-0) (de C109/36) in en laad dit op via een notitie
- De trajectbegeleider van Syntra zal het klantendossier op zijn/haar naam zetten en een projectlijn Leertijd registreren. Zie Handleiding MLP - [Syntra-Leertijd](https://extranet.vdab.be/themas/deeltijds-leren-en-werken#handleidingen-voor-mijn-loopbaan-voor-partners).
	- *2.3.2.4. De jongere studeert verder bij een andere opleidingsverstrekker onder het statuut 'student' (bv niet-duaal voltijds onderwijs, CVO, Syntra,...) of volgt duaal leren zonder het ESF-project 'ondersteuning alternerend leren'*

<span id="page-20-0"></span>Als de jongere overstap maakt naar (niet-duaal) voltijds onderwijs, een CVO, Syntra (geen leertijd) of duaal leren zonder aanloopstructuuronderdeel in het ESF-project 'ondersteuning alternerend leren'.

- Sluit de [projectlijn](#page-12-2) Leren en Werken af
- Vul het bewijs van [studies](#page-15-0) (de C109/36) in en laad dit op via een notitie
- Je ondersteunt de jongeren om zich uit te [schrijven](#page-19-0) via zijn VDAB- account op www.vdab.be (kies 'ik studeer voltijds en ben niet meer werkzoekend') (categorie 77 – 'uitgeschreven wegens hervatting studies'). Ook minderjarige jongeren waar de overgang naar de arbeidsmarkt geen optie is wegens de leerplicht, schrijf je uit als werkzoekende in categorie 77 als hij/zij geen opleiding meer volgt.

#### *2.3.2.5. De jongere studeert niet verder en heeft werk*

<span id="page-20-1"></span>Als de jongere voltijds werk gevonden heeft:

- Sluit de [projectlijn](#page-12-2) Leren en Werken af.
- Vul het bewijs van [studies](#page-15-0) (de C109/36) in en laad dit op via een notitie. Dit kan de jongere gebruiken wanneer hij/zij binnen het jaar werkloos zou worden.
- [Pas](#page-18-0) het dossier van VDAB aan.
- Wanneer de jongere voltijds aan het werk gaat, wordt hij/zij automatisch uitgeschreven als werkzoekende.

Uitzondering: Jongeren die **deeltijds werken** moeten zich inschrijven als deeltijds werkzoekende zodat ze tegelijk hun BIT kunnen doorlopen. Wijzig samen met de jongere de toestand 'categorie inschrijving' in categorie 82 : "Ik werk deeltijds en ben nog in beroepsinschakelingstijd'. Deel een [notitie](#page-17-0) met de VDAB-contactpersoon warme overdracht en vermeld dat de jongere deeltijds werkt.

#### *2.3.2.6. De jongere studeert niet verder en heeft geen werk*

<span id="page-20-2"></span>Indien de jongere niet kon doorstromen naar tewerkstelling moet er zo snel mogelijk een **warme overdracht** zijn naar VDAB.

- Sluit de [projectlijn](#page-12-2) Leren en Werken af.
- Wijzig de status [dienstverlening:](#page-13-0) plan van aanpak
- Vul het [bewijs](#page-15-0) van studies in en laad dit op via een notitie.
- Deel een [notitie](#page-17-0) met de VDAB-contactpersoon warme overdracht
- Pas het [VDAB-dossier](#page-18-0) aan samen met de jongere

● Pas de categorie [werkzoekende](#page-19-0) aan. Wijzig samen met de jongere de toestand 'categorie inschrijving' in categorie 02 (werkzoekende (art 36) in beroepsinschakelingstijd): 'Ik ben pas van school of pas afgestudeerd, en start mijn beroepsinschakelingstijd'. De beroepsinschakelingstijd kan starten vanaf 1 augustus wanneer de jongere zich voor 10 augustus inschrijft.

Zorg ervoor dat alle info in het dossier correct is aangezien VDAB deze info gebruikt om de jongere te contacteren.

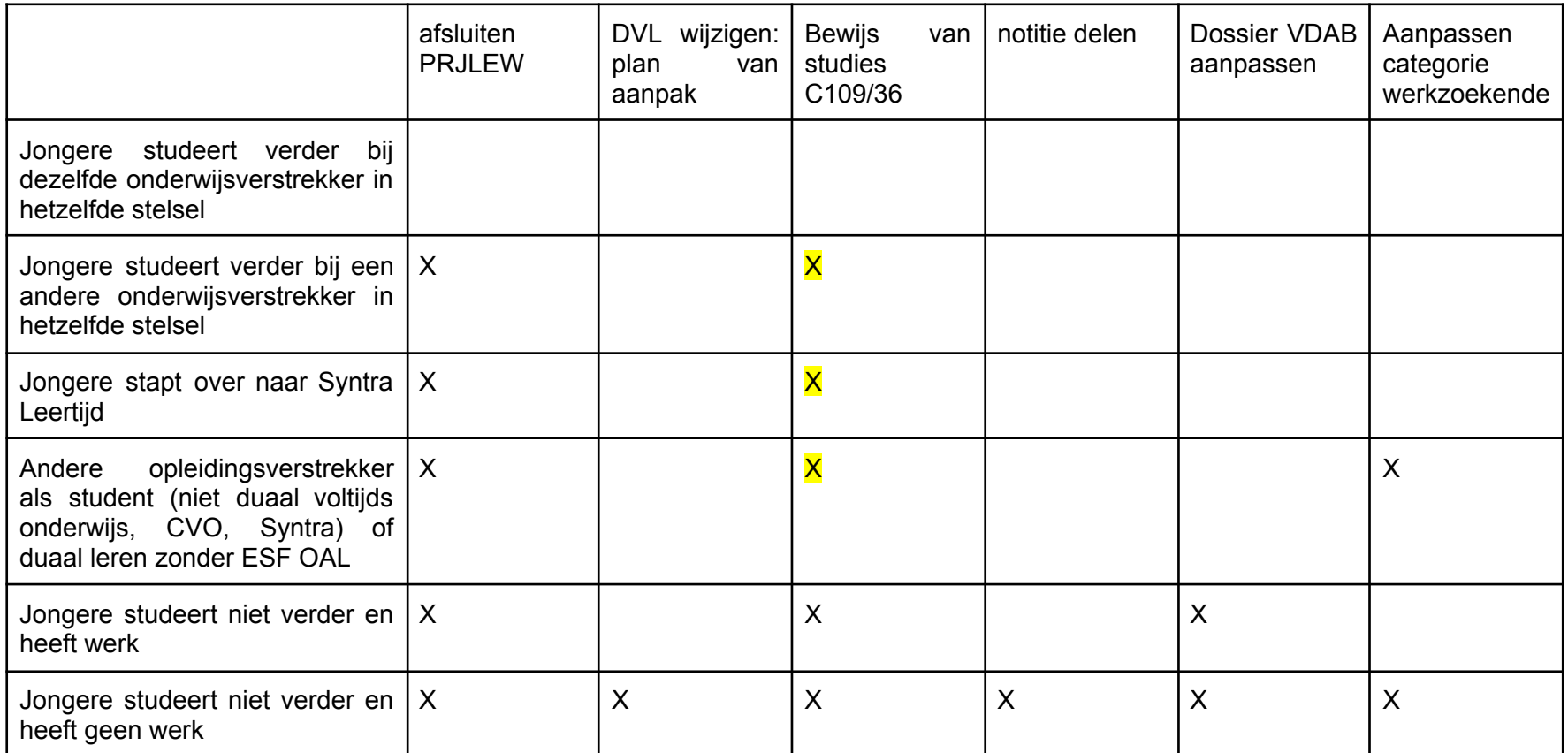

# <span id="page-23-0"></span>**3. Automatisch afsluiten van projectlijnen Leren en Werken en automatische omzetting categorie werkzoekende**

Indien de jongere het onderwijs definitief verlaat (doorheen het schooljaar of op 30/6), sluit je de Projectlijn Leren en Werken af. Dit zorgt er meteen voor dat de categorie van inschrijving automatisch aangepast wordt: minderjarige jongeren worden uitgeschreven als werkzoekende, meerderjarigen worden automatisch ingeschreven in hun BIT (beroepsinschakelingstijd). Warme overdracht naar VDAB is belangrijk voor deze laatste groep (zie [2.3.2.6](#page-20-2))

Indien de jongere volgend schooljaar de opleiding verder zal zetten of indien de jongere niet zeker is, laat je de projectlijn in de laatst geregistreerde fase van de maand juni (of eerder) staan. Op 31 juli wordt deze fase door VDAB gewijzigd in de toestand 'einde schooljaar'.

Als de jongere heropstart, zorg je ervoor dat je uiterlijk op 30 september de toestand in de projectlijn gewijzigd hebt in 'bezig' met de juiste fase en de juiste startdatum van de nieuwe fase. Je moet geen nieuwe projectlijn aanmaken! Lijnen die niet tijdig aangepast worden, zullen op 2 oktober door VDAB automatisch afgesloten worden. Dit kan ook een automatische wijziging van de categorie van inschrijving betekenen: minderjarige jongeren en jongeren die aan het werk zijn worden uitgeschreven, meerderjarige jongeren worden ingeschreven in hun BIT. De jongeren krijgen steeds bericht van VDAB (via email en post) dat de categorie van inschrijving veranderd is en kunnen contact opnemen met VDAB via de VDAB-servicelijn indien dit niet correct is.

De eigenaar van het dossier kan op dit moment niet automatisch aangepast worden, waardoor jongeren in hun beroepsinschakelingstijd onterecht op de trajectbegeleider van de school blijven staan. Let er daarom op dat je jongeren die geen les meer volgen, ofwel correct laat uitschrijven als werkzoekende, ofwel warm overdraagt naar VDAB (zie verschillende situaties in punt [2.3.2\)](#page-19-1)

# <span id="page-24-0"></span>**Bijlage 1 Beheer van huidige situatie (in- en uitschrijving als werkzoekende bij VDAB)**

#### **Categorie 02** Werkzoekenden in beroepsinschakelingstijd

- Je kiest "Ik ben pas van school of pas afgestudeerd, en start mijn beroepsinschakelingstijd'
- Je kiest hiervoor bij jongeren die hun studies beëindigd hebben en die een verplichte beroepsinschakelingstijd (BIT) van 310 werkdagen doorlopen.

**Categorie 03** Niet-werkende vrij ingeschreven werkzoekenden

- Je kiest 'Ik ben werkloos en krijg geen werkloosheidsuitkering'
- Je kiest hiervoor bij buitenlandse jongeren of jongeren die niet in Vlaanderen wonen
- Controleer of het rijksregisternummer geregistreerd werd in het dossier van de jongere.
- Schrijf de jongere pas in bij VDAB nadat het BIS-nummer werd toegekend na inschrijving in onderwijs via discimus.
- Jongeren zonder rijksregisternummer worden niet meegenomen in de maandtabellen van ESF.

#### **Categorie 11** Leerlingen: deeltijds onderwijs, Leertijd (Syntra) of duaal leren

- Je kiest ''Ik ben leerling in deeltijds onderwijs, leertijd (Syntra) of duaal leren.'
- Schrijf enkel leerlingen in die passen in dit traject. Indien je leerlingen gebruik wil laten maken van hun dossier bij VDAB zonder dat inschrijving bij VDAB noodzakelijk is (bv. vanuit loopbaandenken, om het dossier van VDAB als portfolio te gebruiken, om een CV op te maken, om een vakantiejob te zoeken,...), kan je gebruik maken van een ['account'](https://www.vdab.be/voordelen/account).
- De aanmaak van de projectlijn verhindert dat de jongere op 'inzetbaar' geplaatst wordt. Daarom is het van groot belang dat de projectlijn zo snel mogelijk wordt aangemaakt door de trajectbegeleider.Jongeren die op 'niet-inzetbaar' staan, ontvangen de vacatures niet automatisch via het mailsysteem van VDAB. Zij kunnen binnen hun Mijn Loopbaandossier wel vacatures ontvangen!

#### **Categorie 77** Uitschrijving wegens hervatting studies

- Je kiest 'Ik studeer voltijds en ben niet meer werkzoekend'
- Je kiest hiervoor bij jongeren die voltijds onderwijs (niet-duaal), CVO, duaal onderwijs zonder het ESF-project 'ondersteuning alternerend leren' volgen

#### **Categorie 78** Uitschrijving wegens werk

- Je kiest 'ik werk voltijds'
- Je kiest hiervoor bij jongeren die voltijds werken. Bij een werkervaring wordt deze situatie automatisch gewijzigd op basis van DIMONA-gegevens.
- Indien deze categorie automatisch wordt aangepast terwijl de jongere een alternerende opleiding volgt, dan heeft de werkgever vermoedelijk een verkeerde DIMONA-aangifte gedaan.

● Wanneer de werkervaring minder dan 4 weken duurt, wordt de categorie automatisch teruggezet op categorie 11. Duurt de werkervaring langer dan 4 weken en de jongere wordt opnieuw deeltijds werkzoekend, dan moet hij/zij zich opnieuw inschrijven in de juiste categorie (omschrijving zie hierboven).

**Categorie 82:** Werkzoekende die deeltijds werken gedurende de beroepsinschakelingstijd

- Je kiest 'ik werk deeltijds in mijn beroepsinschakelingstijd'.
- Je kiest hiervoor bij deeltijds werkende jongeren die aan de leerplicht voldaan hebben en gedurende hun beroepsinschakelingstijd deeltijds werken, vooraleer zij aanspraak kunnen maken op inschakelingsuitkeringen of op werkloosheidsuitkeringen. Als zij ingeschreven staan met deze categorie loopt de beroepsinschakelingstijd gewoon door. Zij kunnen uitgenodigd worden door VDAB.